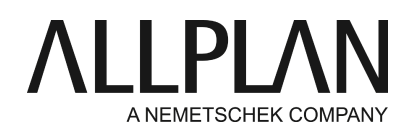

## **Kopieren von Assoziativen Ansichten und Schnitten**

FAQ Technischer Support

Kategorie: Ingenieurbau->Assoziative Ansichten

Programme: Allplan 2017 Dokument-ID: 20170711112618 Internet: https://connect.allplan.com/de/faqid/20170711112618.html

# **Frage:**

Wie kann ich Assoziative Ansichten und Schnitten kopieren?

- · Kopieren von Assoziativen Ansichten und Schnitten innerhalb eines Teilbildes
- · Kopieren von Assoziativen Ansichten und Schnitten auf ein anderes Teilbild
- · Projektübergreifendes Kopieren von Assoziativen Ansichten und Schnitten

### **Antwort:**

### **Kopieren von Assoziativen Ansichten und Schnitten innerhalb eines Teilbildes**

#### Ausgangslage:

Modelldaten: auf einem oder mehreren Teilbildern (z.B. TB 1-3)

Assoziative Ansichten und Schnitte: auf einem extra Teilbild (z.B. TB 11)

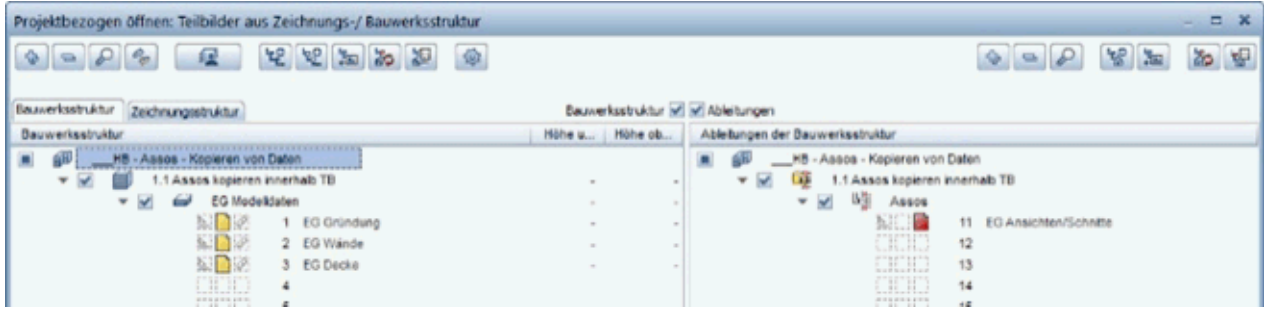

#### Funktion "Kopieren"

Vom zu kopierenden Schnitt (hier TB 11) den **Schnittkörper** darstellen.

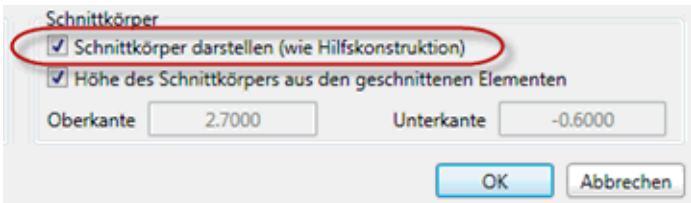

Dieser **Schnittkörper** kann dann entsprechend **verschoben** oder **kopiert** werden.

Der kopierte Schnitt muss dann evtl. noch verschoben und in den **Schnitteigenschaften** muss noch die **Schnittbezeichnung** angepasst werden.

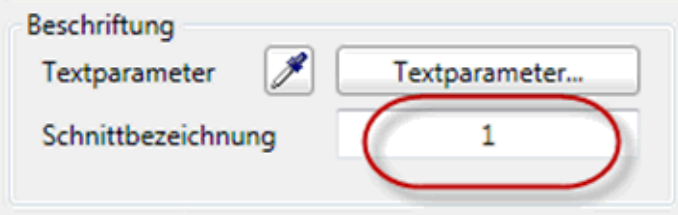

Es ist aber auch möglich, den Schnitt selbst (ohne dargestellten Schnittkörper) zuerst einfach zu kopieren und erst danach den Schnittkörper darstellen zu lassen, um diesen dann entsprechend zu verschieben und die Schnittbezeichnung anzupassen.

## **Kopieren von Assoziativen Ansichten und Schnitten auf ein anderes Teilbild**

#### Ausgangslage

Modelldaten: auf einem oder mehreren Teilbildern (z.B. TB 101-103)

Assoziative Ansichten und Schnitte: auf einem extra Teilbild (z.B. TB 111)

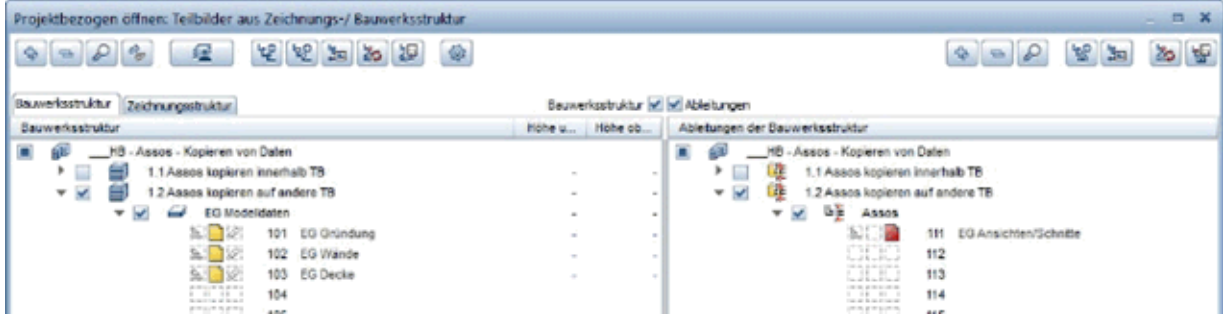

## Zwischenablage

Über die Zwischenablage können die Assoziativen Ansichten und Schnitte eines verknüpften Teilbildes (hier 111) auf ein anderes Teilbild (z.B. TB 112) kopiert werden, wenn folgender Workflow eingehalten wird (Teilbild-Status siehe oben):

· Alle Assoziativen Ansichten und Schnitte auf TB 111 markieren und in die Zwischenablage (Strg+C) legen.

Vorsicht: hier funktioniert nur **Kopieren**!

· **Ausschneiden** (Strg+X) funktioniert nicht! Es erscheint eine entsprechende Meldung:

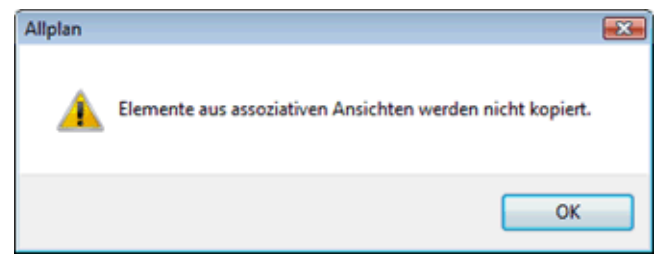

· Zielteilbild (hier TB 112) aktiv setzen

Modell-Teilbild müssen aktiv oder passiv im Hintergrund sein / Quell-Teilbild (hier TB 111) kann ganz ausgeschaltet sein.

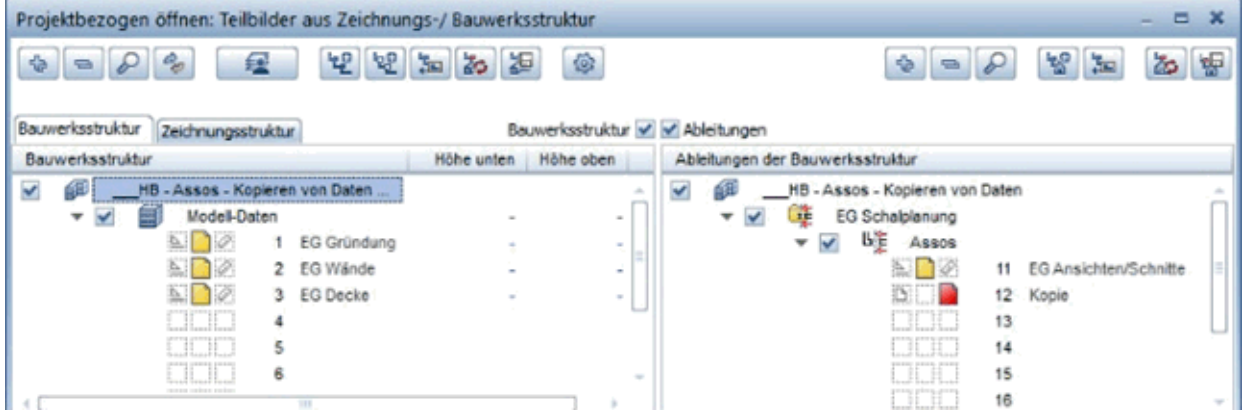

- · Einfügen (Strg+V) oder Einfügen an Originalposition (Strg+Alt+V)
- · Es erscheint folgende Meldung:

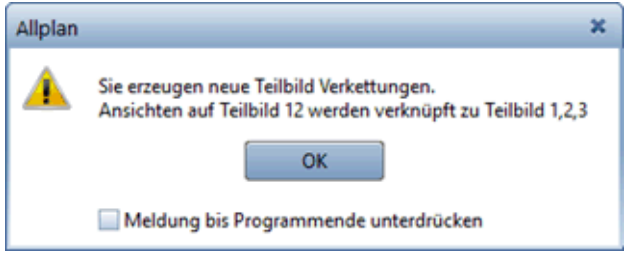

· d.h. dieses Teilbild (hier TB 112) ist jetzt ebenfalls mit den Modell-Teilbildern (hier TB 101-103) verknüpft. Aber nicht mit TB 111!

· Auch einzelne Assoziative Ansichten und Schnitte können über die Zwischenablage auf andere Teilbilder kopiert werden.

So könnten z.B. alle Assoziative Ansichten und Schnitte eines **Schalplanes** auf ein weiteres Teilbild kopiert werden, um diese dort dann entsprechend auf- oder umzuarbeiten und um weitere Assoziative Ansichten und Schnitte zu ergänzen, um sie für einen **Bewehrungsplan** zu verwenden.

Dokumentübergreifend kopieren, verschieben

Über die Funktion **Dokumentübergreifend kopieren, verschieben** können Assoziative Ansichten und Schnitte ebenfalls auf ein anderes Teilbild kopiert werden, allerdings darf bei **Darstellung des Zielteilbilds** kein Haken gesetzt sein, sonst kommt folgende Meldung:

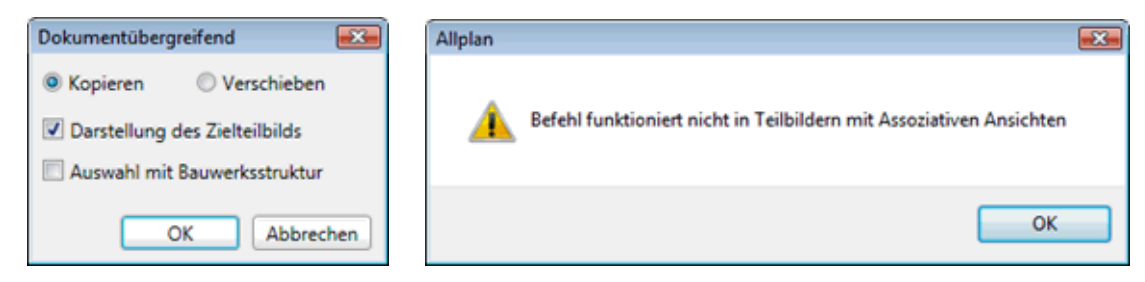

Ist dieser Haken nicht gesetzt, kann sowohl **verschoben**, als auch **kopiert** werden! Dabei werden **neue Verknüpfungen** zu den Modell-Teilbild erzeugt.

Zu beachten ist allerdings, dass mittels dieser Funktion nur auf leere Teilbilder kopiert werden kann. Ist das ausgewählte Ziel-Teilbild bereits belegt, erscheint folgende Meldung:

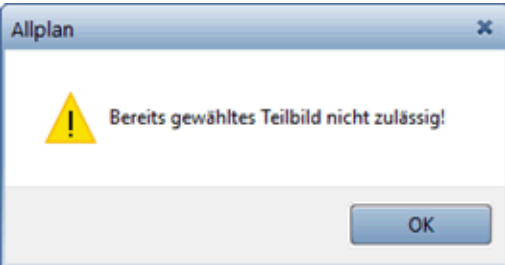

## **Projektübergreifendes Kopieren von Assoziativen Ansichten und Schnitten**

### Zwischenablage

Ein Kopieren von Assoziative Ansichten und Schnitten von einem Projekt in ein anderes ist über die Zwischenablage nicht möglich!

### ProjektPilot

Beim Kopieren von Teilbildern mit Assoziativen Ansichten und Schnitten über den ProjectPilot von einem Projekt in ein anderes gibt es 2 Möglichkeiten:

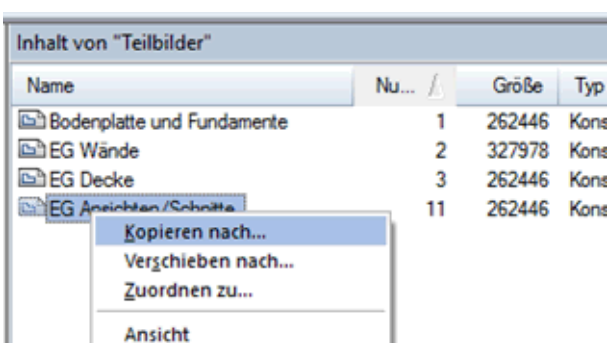

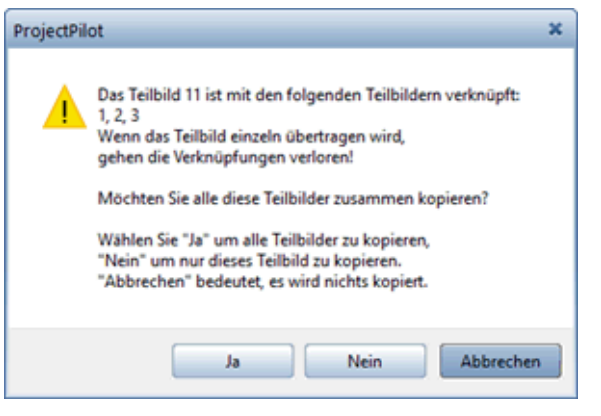

### **Ja:** Verknüpfungen bleiben erhalten

Die Modell-Teilbild werden in das Ziel-Projekt mitkopiert! Was die Struktur der Teilbild-Nummern angeht, so bleibt diese dabei erhalten!

Beispiel:

TB 211 wird kopiert auf TB 11 im Zielprojekt (zusammen mit den Modell-Teilbildern 201-203)

Im Zielprojekt werden die Modell-Teilbilder also automatisch auf TB 1,2,3 kopiert. Sollten diese Nummern belegt sein, erscheint eine Abfrage hinsichtlich des Überschreibens.

**Nein:** Verknüpfungen gehen verloren

Es wird nur das TB 211 mit den Assoziativen Ansichten und Schnitten kopiert. Dieses Teilbild hat dann keinerlei Verknüpfungen zu anderen Teilbildern und enthält deshalb im Prinzip nur "leere" Assoziative Ansichten und Schnitte (und natürlich Schnittbezeichnungen etc.).

Dieses kopierte Teilbild mit den leeren Assoziativen Ansichten und Schnitten kann dann wieder mit beliebigen Modell-Teilbildern verknüpft werden (**In Ansicht einfügen**)

*Die Allplan GmbH sowie die an sie angeschlossenen Vertriebsorganisationen übernehmen keinerlei Gewährleistung und Haftung dafür, dass die angebotenen Informationen auch die von Ihnen gewünschten Ergebnisse erzielen. Die Entscheidung und Verantwortung, ob und in welcher Form Sie die angebotenen Informationen nutzen, liegen daher*

*allein bei Ihnen.*

*Im Übrigen gelten die Lizenzbedingungen der Allplan GmbH und/oder die Allgemeinen Lizenz- und Geschäftsbedingungen der Vertriebsorganisation, über die Sie die Leistung beziehen, in ihrer jeweils aktuellen Fassung.*

*© 2017 Allplan GmbH. Alle Rechte vorbehalten.*